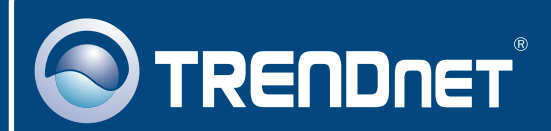

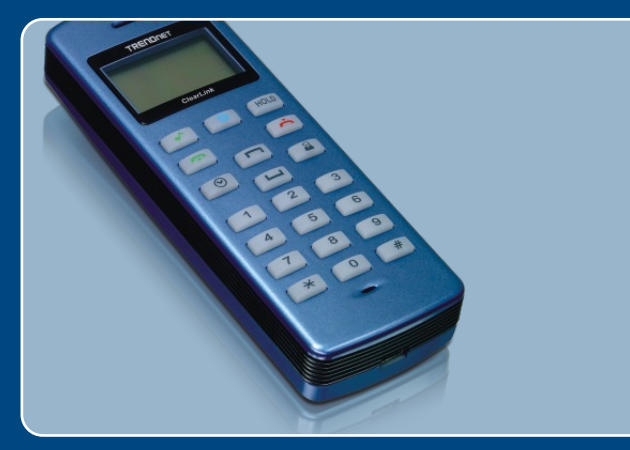

# Microsoft Windows Vista Installation Guide

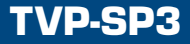

## **1. Microsoft Windows Vista Installation**

Note: Skype must be installed before beginning the installation process. Please installed it from included Utility & Driver CD-ROM or visit www.Skype.com for more details.

**1.** Go to http://www.trendnet.com/ support/vista.htm and scroll down until you find TVP-SP3. Click download, click the Vista driver link and save the drivers to your computer.

Note: You will need to uncompress the drivers after you download the drivers

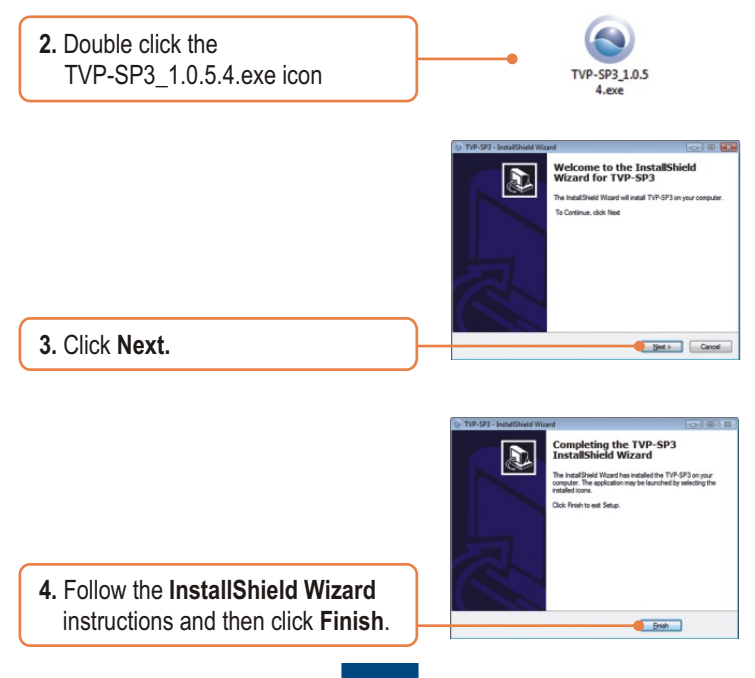

**5.** Connect the included USB cable into the phone, and then connect the USB cable into an available USB port on your computer.

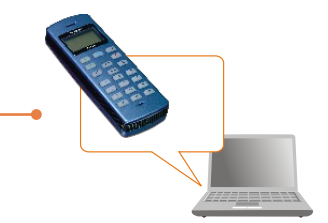

**6.** Drivers will install automatically.

**7.** Restart the computer.

**8.** Open up the Skype**™** software application and sign into your Skype**™** account.

**9.** Select **Allow this program to use Skype.** Click **OK.**

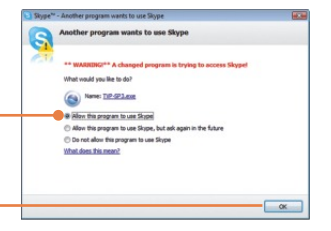

**Your installation is now complete.**

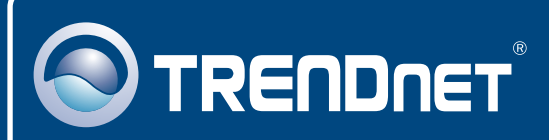

# TRENDnet Technical Support

### US · Canada

24/7 Tech Support **Toll Free Telephone:** 1(866) 845-3673

 $\overline{\text{Europe}}$  (Germany • France • Italy • Spain • Switzerland • UK)

**Toll Free Telephone:** +00800 60 76 76 67

English/Espanol - 24/7 Francais/Deutsch - 11am-8pm, Monday - Friday MET

#### **Worldwide**

English/Espanol - 24/7 Francais/Deutsch - 11am-8pm, Monday - Friday MET **Telephone:** +(31) (0) 20 504 05 35

## Product Warranty Registration

**Please take a moment to register your product online. Go to TRENDnet's website at http://www.trendnet.com/register**

# **TRENDNET**

**20675 Manhattan Place Torrance, CA 90501 USA**

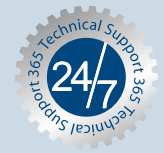